DDDDDDD

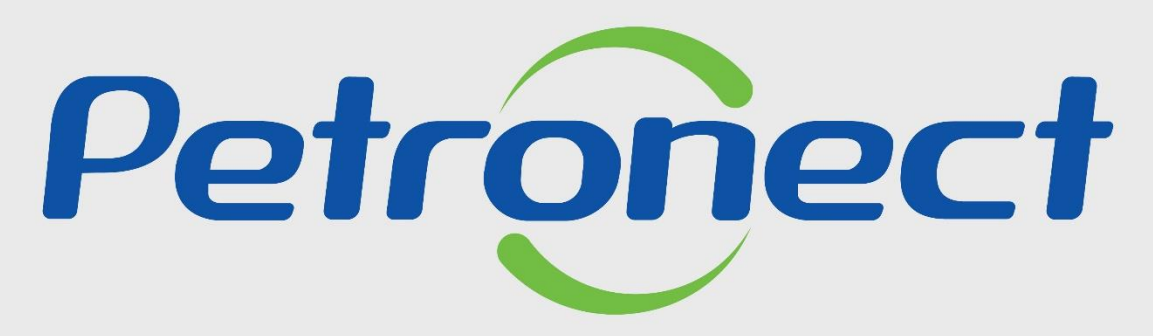

# QUANDO CRIAMOS UMA BOA MARCA **ABRIMOS UM PORTAL PARA O FUTURO**

**MINHA CONTA**

# **OBJETIVO:**

Este tópico possibilita que o administrador de usuário e usuário comum visualizem seus dados cadastrais e dos demais usuários da empresa.

Para o administrador de usuários será possível realizar alterações nos dados dos usuários comuns e em seus próprios dados, incluindo a gestão da revisão de acessos.

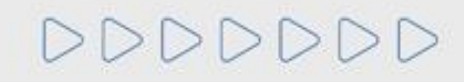

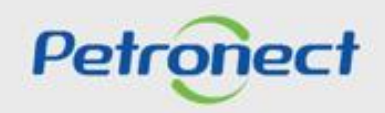

 $\circ$ 

## **VISUALIZAR E EDITAR DADOS CADASTRAIS – USUÁRIO COMUM:**

Para iniciar o processo de visualização dos dados cadastrais no portal Petronect:

- **1**. Acesse o menu inicial "**A Petronect**" e, em seguida, acesse o submenu "**Minha Conta**".
- **2**. A opção "**Minha Conta**" também pode ser acessada através do link "**Minha Conta**", parte superior direita do portal.

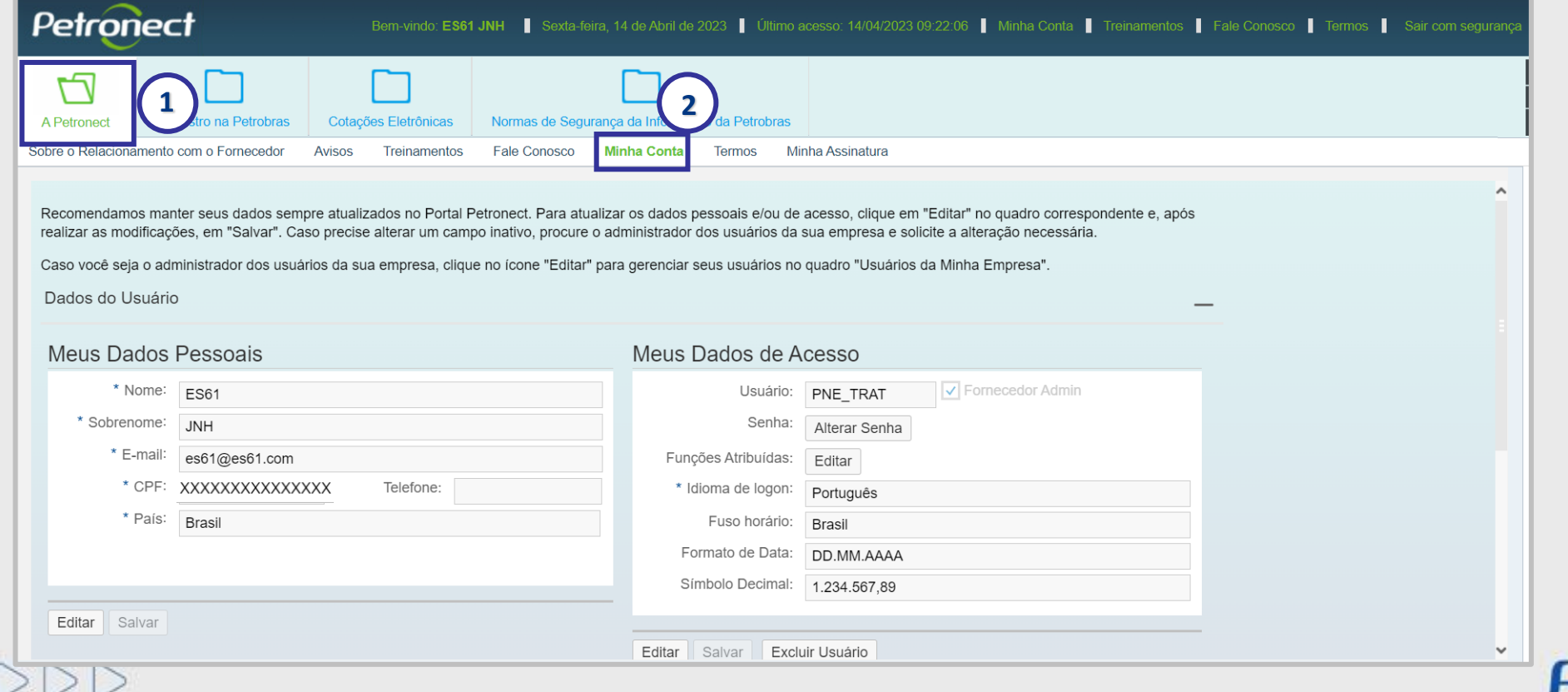

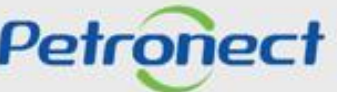

# **VISUALIZAR E EDITAR DADOS CADASTRAIS – USUÁRIO COMUM:**

**Objetivo**:

Este tópico possibilita que o usuário comum visualize e altere os dados pessoais, verifique dados de acesso e informações dos usuários que fazem parte de sua empresa.

O usuário comum possui acesso limitado e não poderá realizar alterações nos dados dos demais usuários. Para alteração nos campos desabilitados deverá entrar em contato com o administrador de usuários.

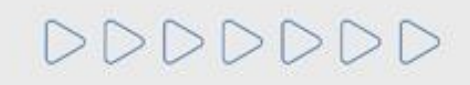

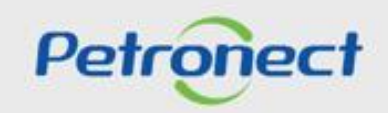

# **VISUALIZAR E EDITAR DADOS CADASTRAIS – USUÁRIO COMUM:**

Ao ingressar no menu "Minha Conta" serão exibidas as seções: "Meus Dados Pessoais", "Meus Dados de Acesso" e "Usuários da Minha Empresa".

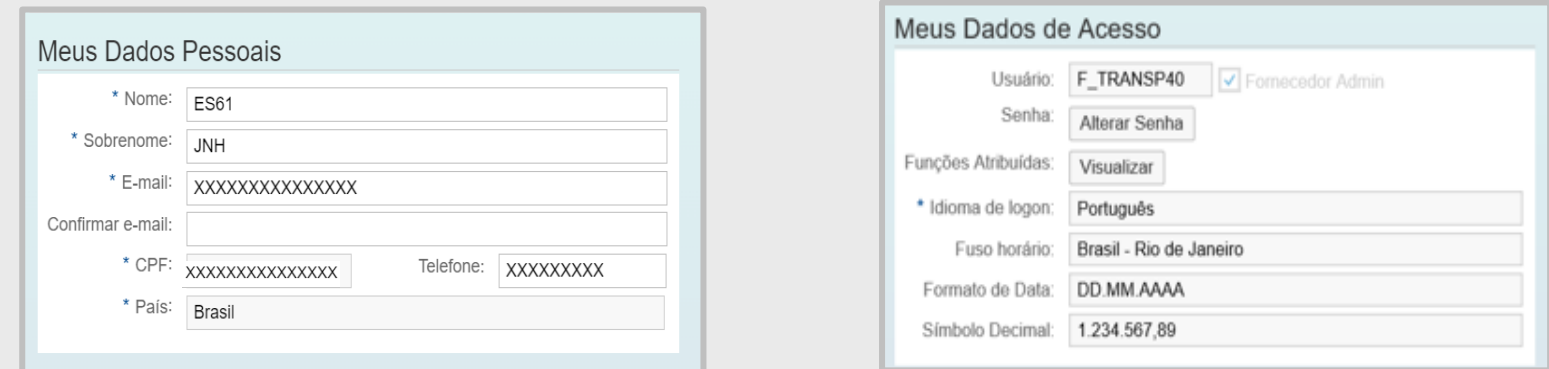

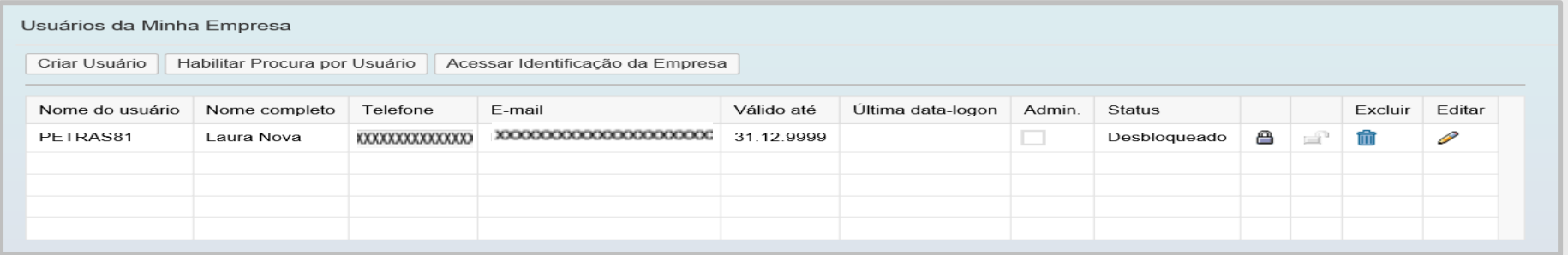

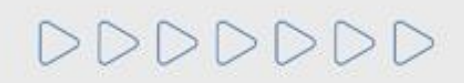

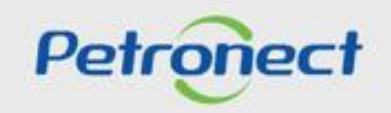

# **VISUALIZAR E EDITAR DADOS CADASTRAIS – USUÁRIO COMUM:**

Para habilitar os campos para alteração, clique no botão "**Editar**". Após realizar as alterações, clique em "**Salvar**" para gravar as modificações.

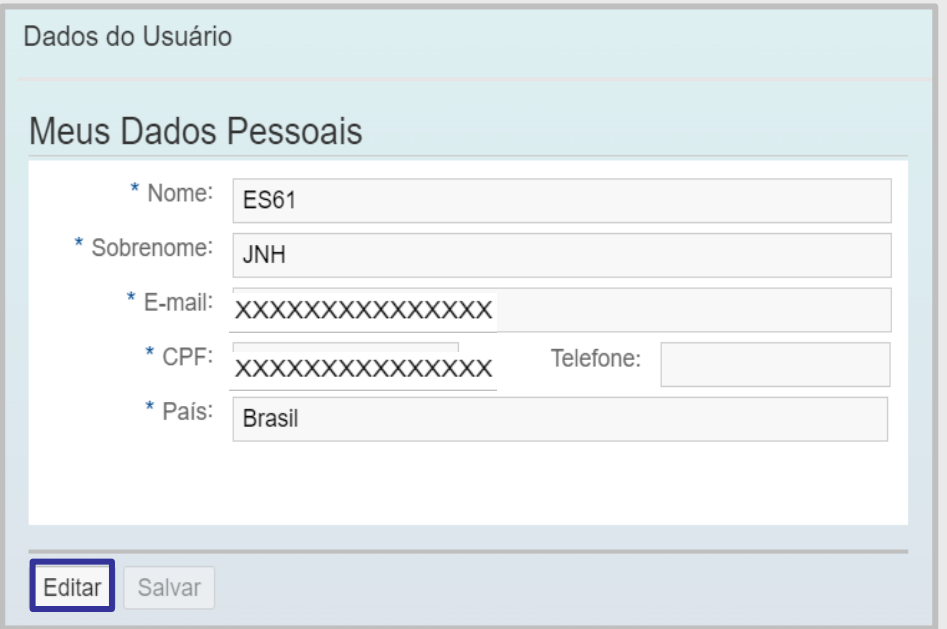

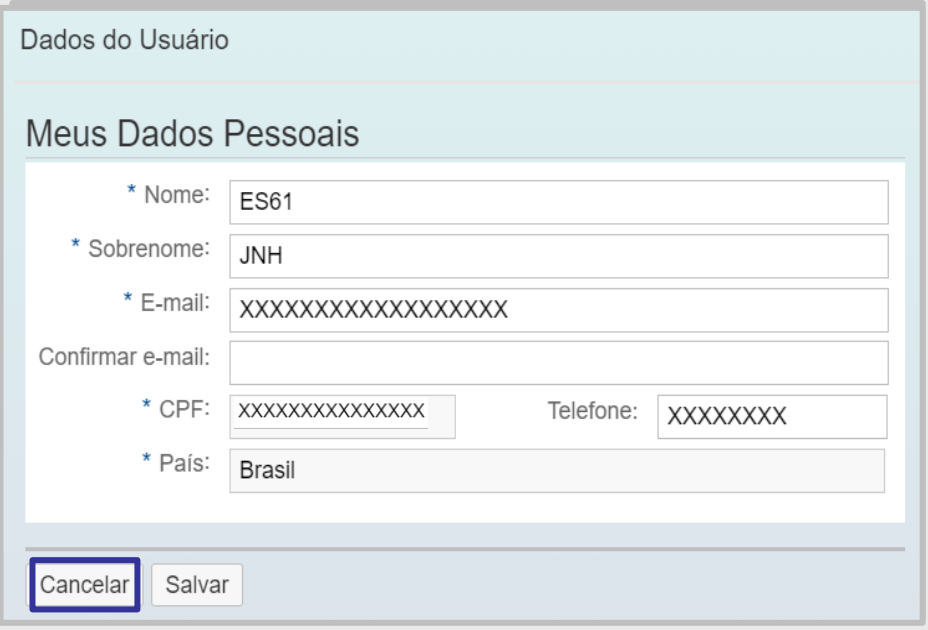

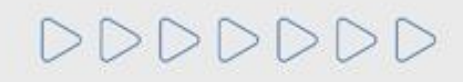

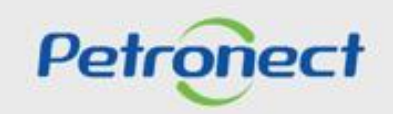

# **VISUALIZAR E EDITAR DADOS CADASTRAIS – USUÁRIO COMUM:**

Na seção "**Meus Dados Pessoais**" os campos editáveis ao "**Usuário Comum**", são:

- ✓ Telefone;
- ✓ Vínculo.

Após alteração, clique em "**Salvar**".

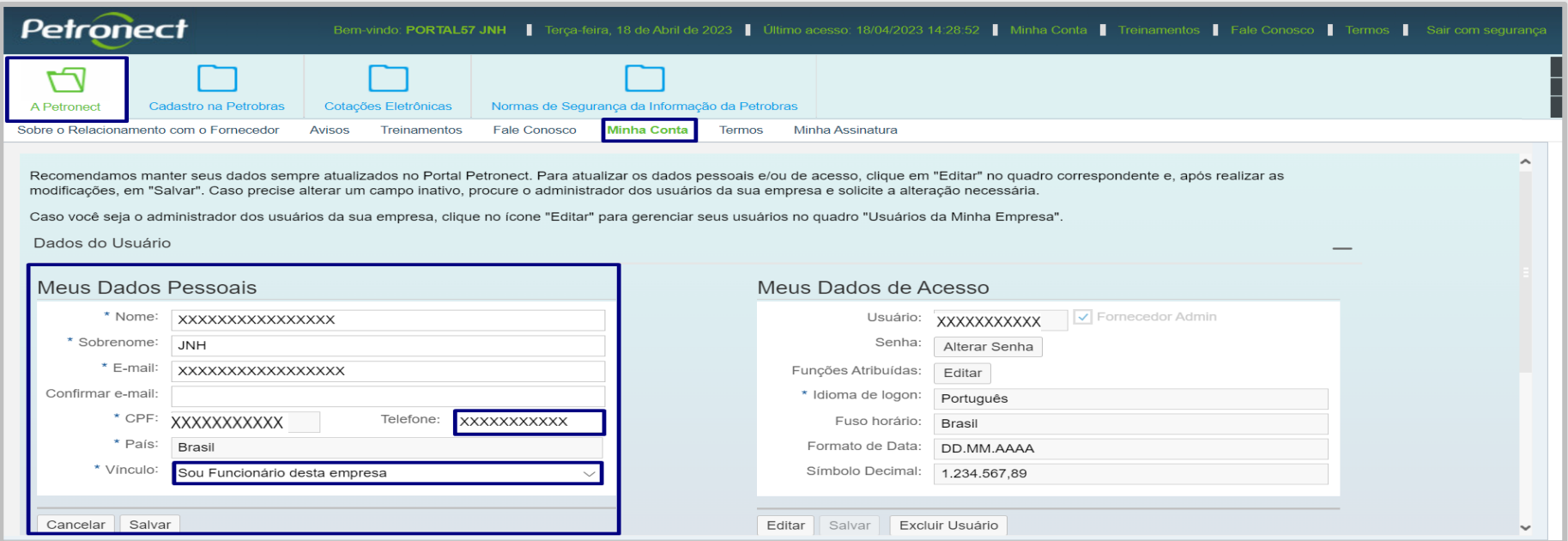

**Importante**: Caso precise de alguma outra alteração, solicite ao "**Usuário Administrador**".

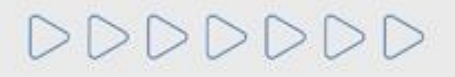

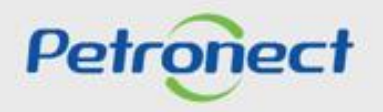

# **VISUALIZAR E EDITAR DADOS CADASTRAIS – USUÁRIO COMUM:**

Na seção "**Meus Dados de Acesso**" está disponível as seguintes ações:

- ✓ Alterar senha de acesso ao portal Petronect;
- ✓ Visualizar as Funções Atribuídas;
- ✓ Alterar idioma;
- ✓ Alterar fuso horário;
- $\checkmark$  Alterar formato da data;
- ✓ Alterar formato decimal.

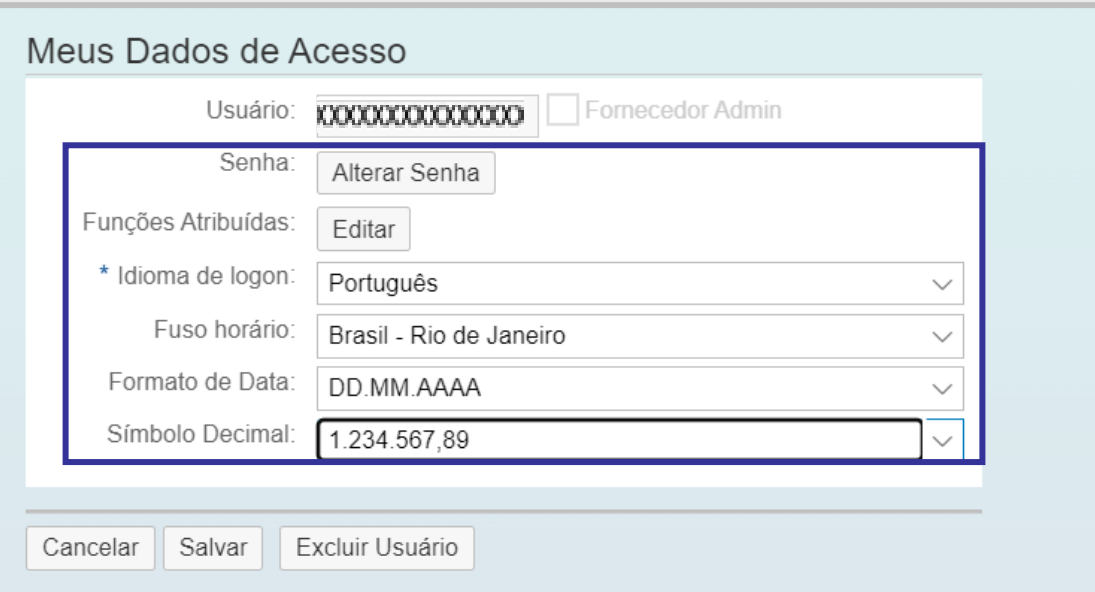

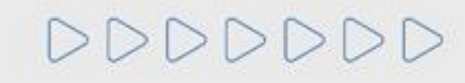

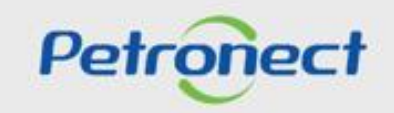

# **VISUALIZAR E EDITAR DADOS CADASTRAIS – USUÁRIO COMUM:**

Para alterar a senha de acesso:

**1**. Clique em "**Alterar Senha**";

DDDDDDD

**2**. Na tela de alteração, preencha os campos solicitados e clique em "**OK**".

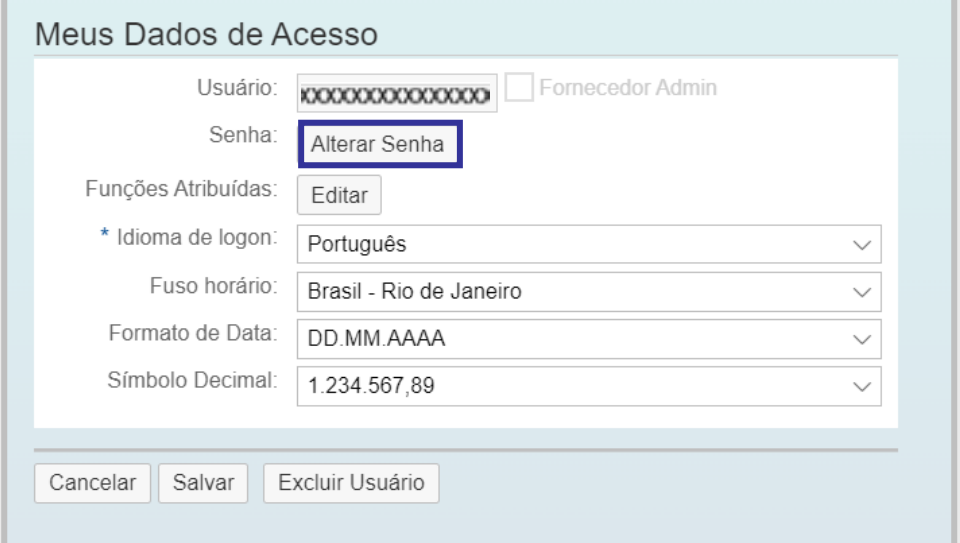

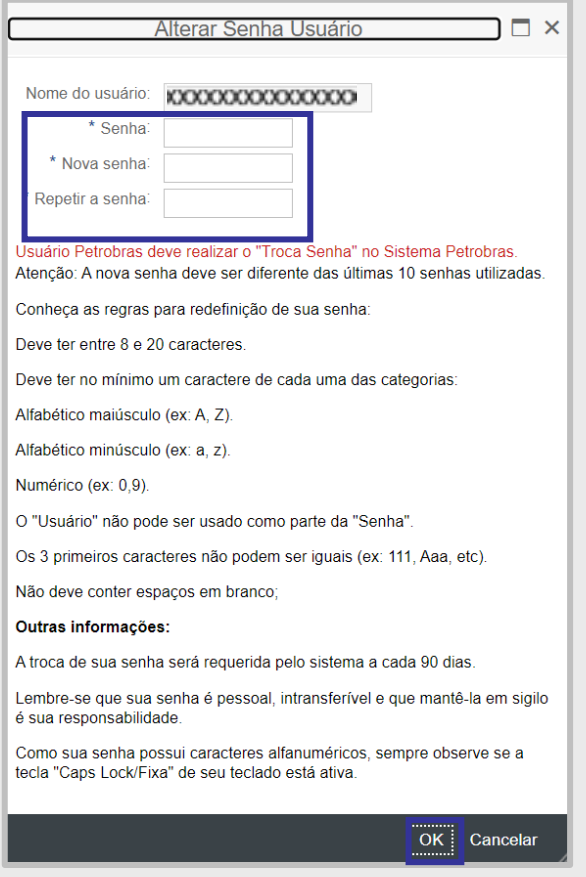

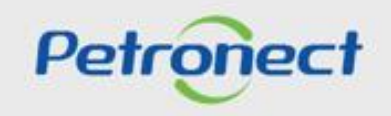

# **VISUALIZAR E EDITAR DADOS CADASTRAIS – USUÁRIO COMUM:**

Nesta seção o usuário comum **poderá excluir** seu próprio usuário, caso julgue necessário.

**1**. Solicite que o Usuário Administrador clique no botão "**Excluir Usuário**":

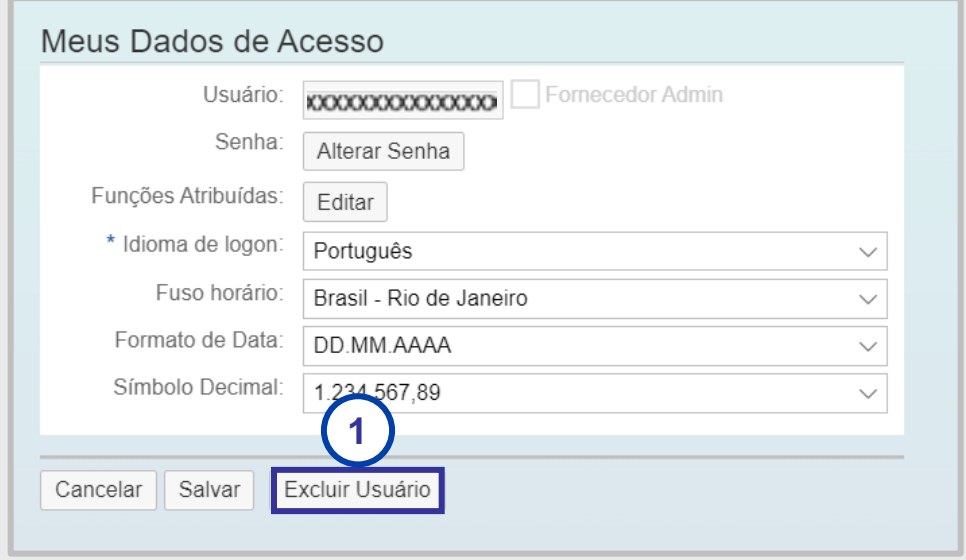

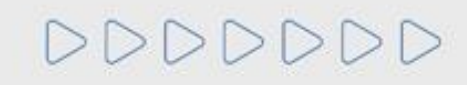

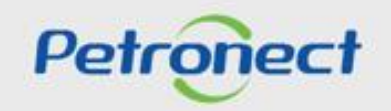

#### **VISUALIZAR E EDITAR DADOS CADASTRAIS – USUÁRIO COMUM:**

**2**. Será exibida mensagem para confirmar a exclusão. Clique no botão "**Confirmar**";

**3**. Após a exclusão da conta do usuário, não será possível habilitá-lo posteriormente, os dados pessoais ficarão ocultos e o usuário não terá mais acesso ao Portal Petronect.

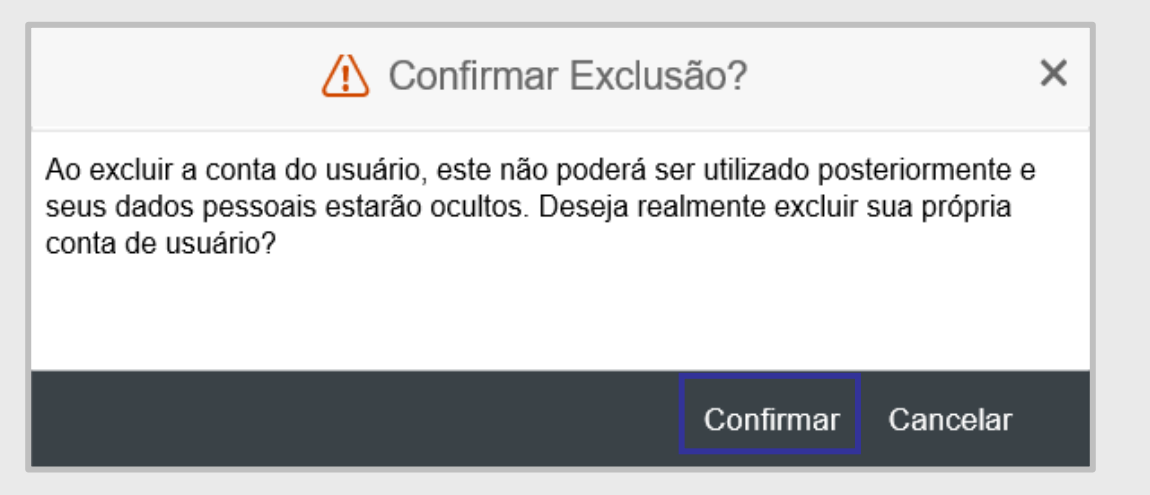

**Importante**: Todos os usuários que não fizerem mais parte da empresa, deverão ser excluídos.

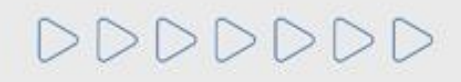

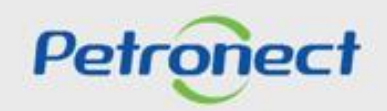

# **VISUALIZAR E EDITAR DADOS CADASTRAIS – USUÁRIO COMUM:**

Na seção "**Usuários da Minha Empresa**" será possível: Visualizar todos os usuários registrados na empresa, **exceto** o usuário que estiver logado.

Os seguintes campos serão exibidos:

- ✓ Nome do usuário;
- ✓ Nome completo;
- ✓ Telefone;
- $\checkmark$  E-mail;
- ✓ Válido até;
- ✓ Última data-logon;
- ✓ Admin;
- ✓ Status;
- $\checkmark$  Detalhes, que permite acessar a tela de dados cadastrais e as funções dos usuários.

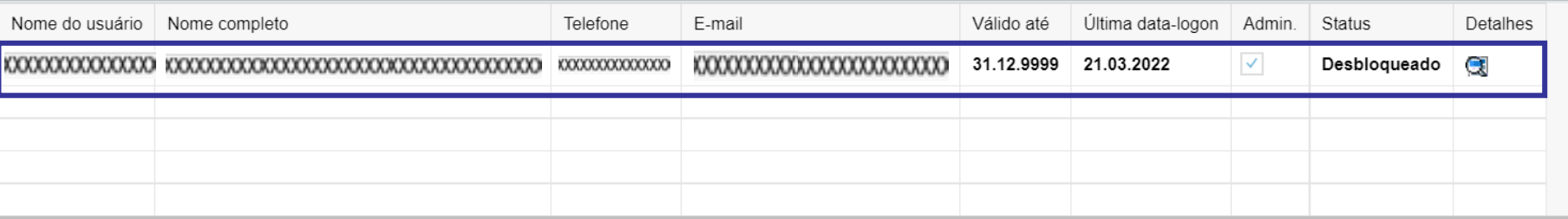

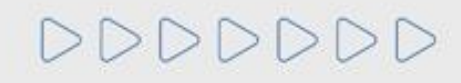

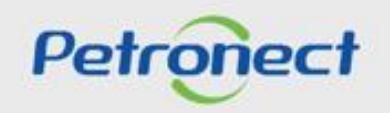

# **VISUALIZAR E EDITAR DADOS CADASTRAIS – USUÁRIO COMUM:**

Efetuar busca do usuário desejado:

Ao clicar no botão "**Habilitar Procura por Usuário**" o sistema exibirá uma nova linha na tabela de usuários da empresa e solicitará que o usuário preencha, ao menos, um dos campos para efetuar a busca.

**1**. Clique no botão "**Habilitar Procura por Usuário**";

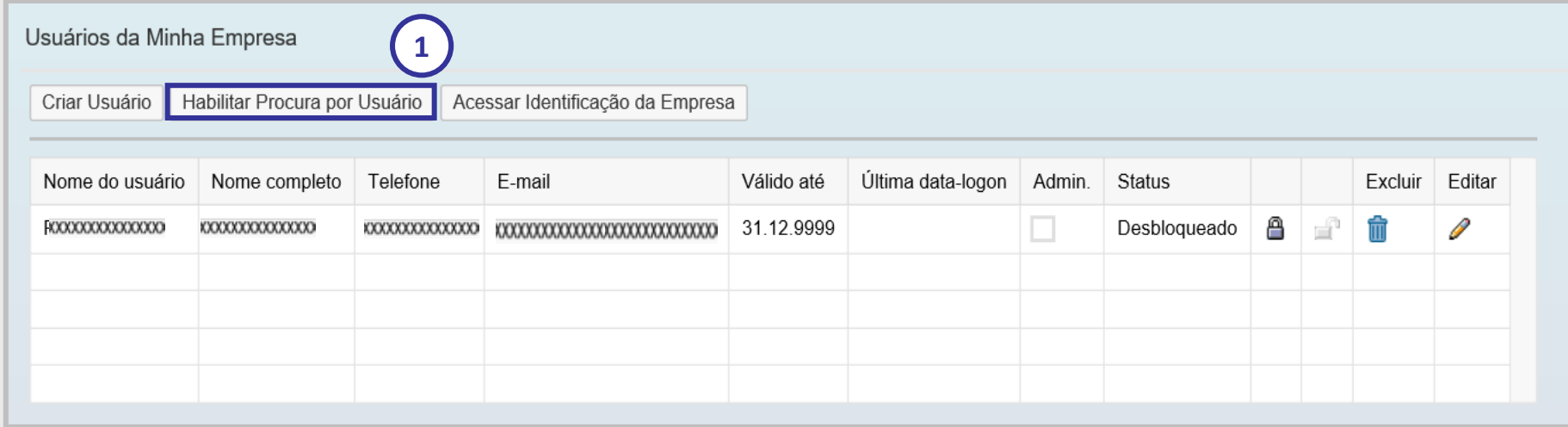

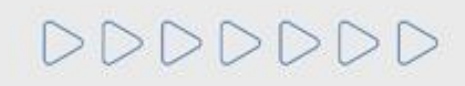

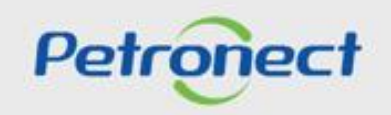

#### **VISUALIZAR E EDITAR DADOS CADASTRAIS – USUÁRIO COMUM:**

- **2**. Clique sobre a coluna que deseja pesquisar e em seguida na opção "**Filtro definido pelo usuário**";
- **3**. Preencha o campo com a informação desejada e clique em "**Filtro**";
- **4**. Para voltar a lista completa de usuário é só clicar em "**Desabilitar Procura por Usuário**".

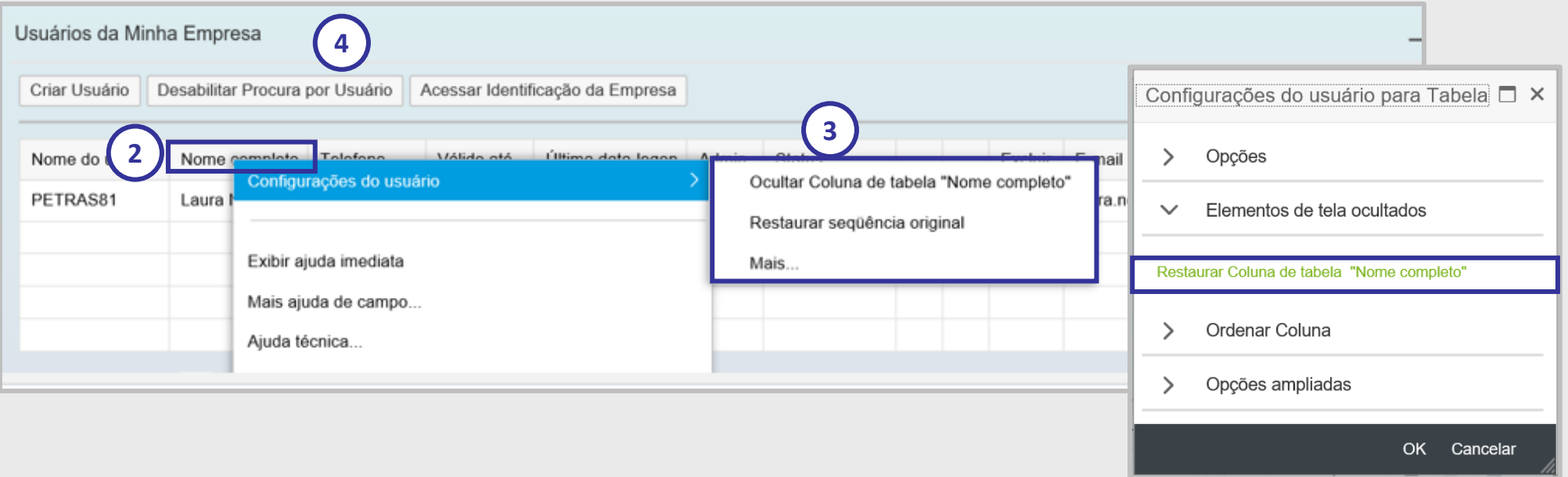

**Observação**: Ao clicar em "**Desabilitar Procura por Usuário**", a coluna desaparecerá. Para ativá-la novamente clique em qualquer coluna e selecione o filtro em "Configurações do usuário" e após "**Elementos Invisíveis**", será aberta uma nova tela e clique em "**Restaurar Coluna de Tabela**".

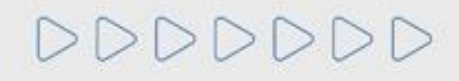

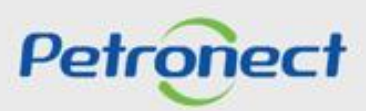

## **USUÁRIO DELEGADO PARA REVISÃO:**

Este tópico possibilita que o usuário comum acesse a identificação da empresa e realize a revisão de acessos caso seja um usuário delegado.

**1**. Na seção "**Usuários da Minha empresa**" onde será informado o período para que a revisão seja realizada. Clique no botão "**Editar**", do usuário destacado na tabela para revisar os acessos.

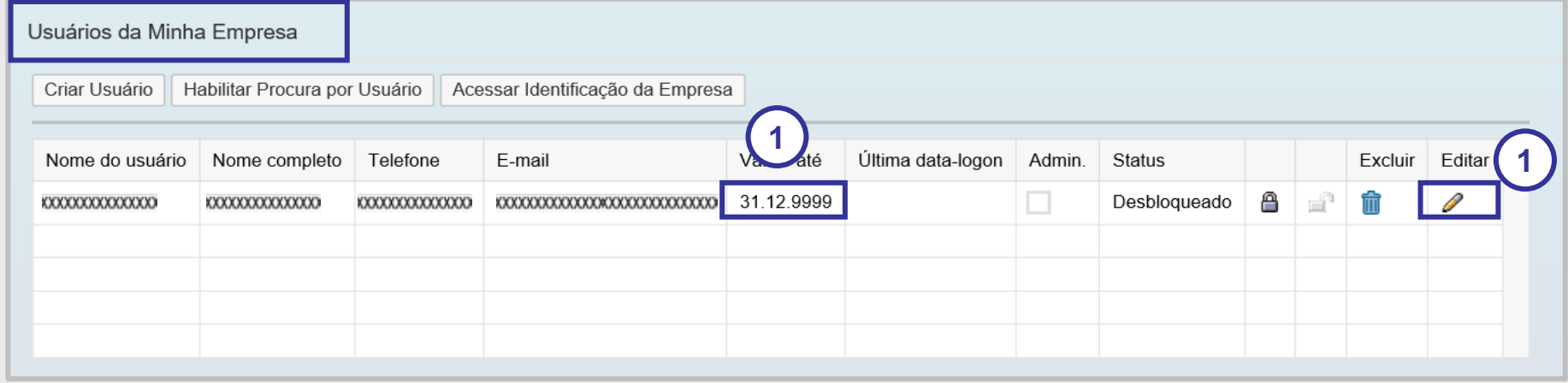

**Observação**: Caso o usuário comum tenha sido delegado para realizar a revisão de acessos, ao ingressar na seção "Dados de Usuário", a seguinte mensagem será exibida: "**Você foi designado para realizar a Revisão de Acessos dos usuários da sua empresa**".

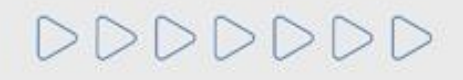

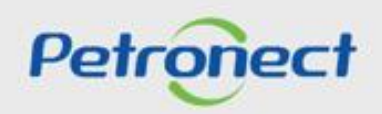

DDDD

# **USUÁRIO DELEGADO PARA REVISÃO:**

- **2**. Será aberta a tela "**Dados de Usuário** Revisão de acesso";
- **3.** Na seção "**Dados do Usuário**" verifique se há necessidade de alteração;
- **4.** Na seção "**Funções**" verifique as permissões de acesso e perfis de utilização;
- **5**. Após a revisão, clique no botão "**Salvar**".

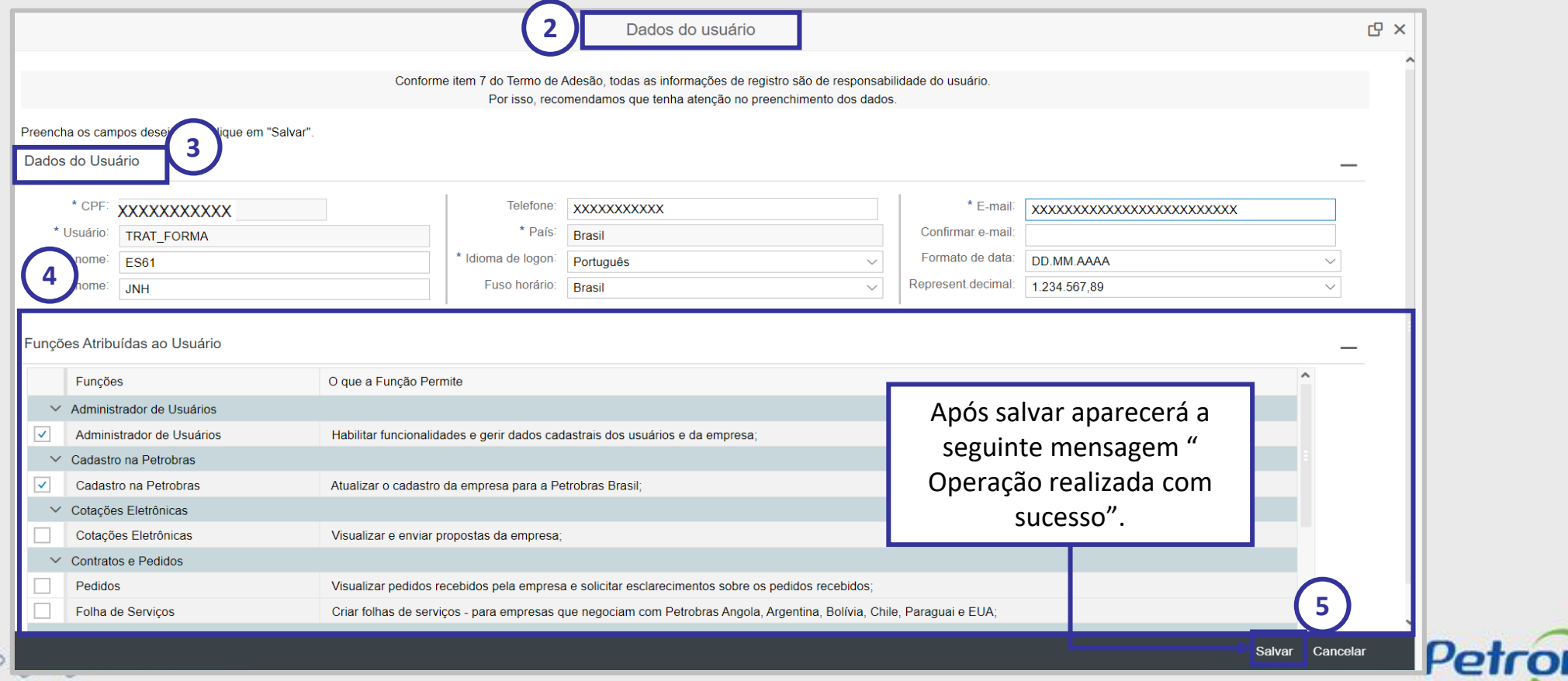

ned

Este tópico possibilita que o administrador de usuários visualize todos os dados pessoais, dados de acesso e informações de todos os usuários que fazem parte da empresa.

O administrador de usuários poderá: visualizar usuários, editar dados de usuários, criar usuários, bloquear usuários, desbloquear usuários, excluir seu próprio usuário e/ou outros usuários de sua empresa, caso julgue necessário, acessar identificação da empresa, atribuir e/ou modificar funções dos usuários.

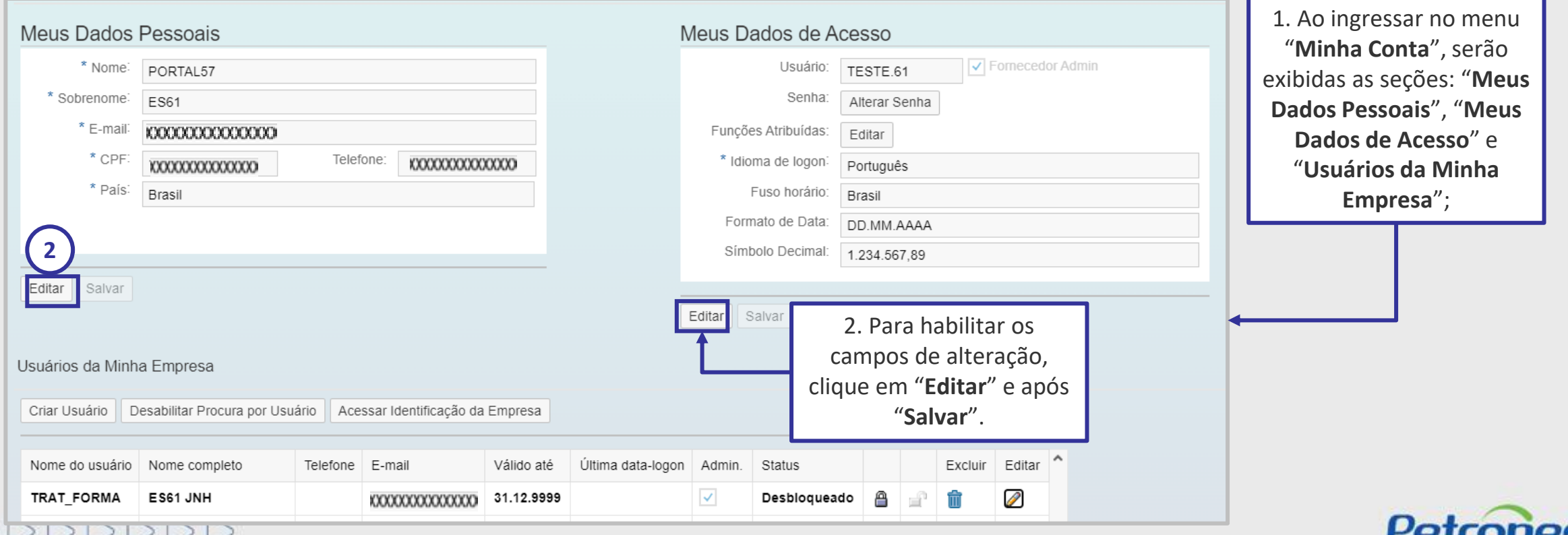

• E-mail;

• Telefone.

• Confirmar E-mail;

#### **VISUALIZAR E EDITAR DADOS CADASTRAIS - ADMINISTRADOR:**

Na seção **"Meus Dados Pessoais"** os campos editáveis para o administrador são:

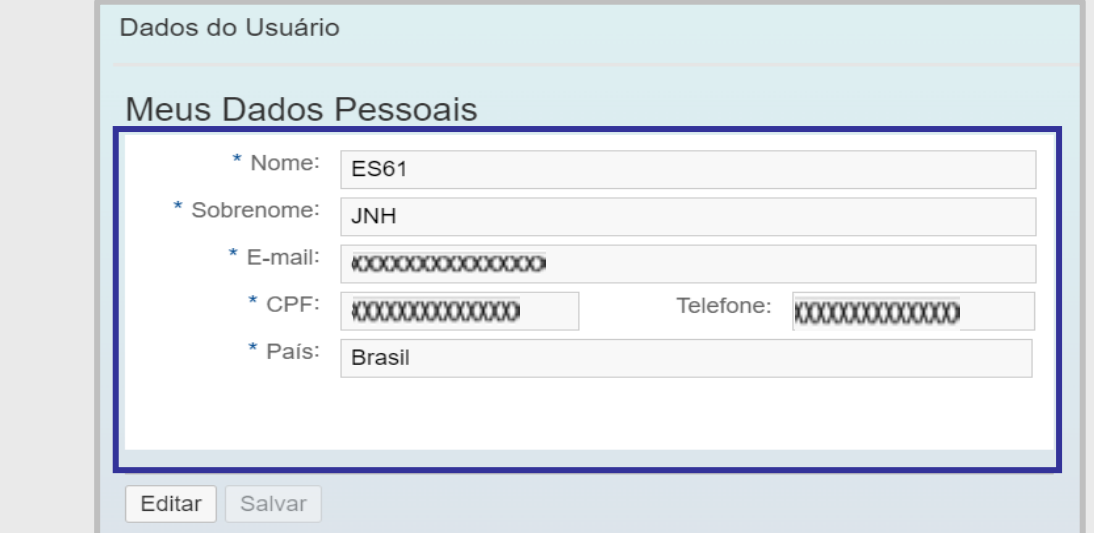

#### **Observação<sup>1</sup>** :

Os campos "**CPF**" e "**País**" apenas ficarão habilitados para edição, caso o CPF ainda não tenha sido preenchido e validado na Receita Federal pelo usuário. O país declarado para o usuário, caso seja escolhida a opção "**Brasil**", determinará a obrigatoriedade de preenchimento do CPF e validação na Receita Federal. O país da empresa não influencia na necessidade de preenchimento do campo CPF. Para correção de um CPF previamente preenchido será necessário entrar em contato com a Central de Atendimento e verificar o procedimento para correção.

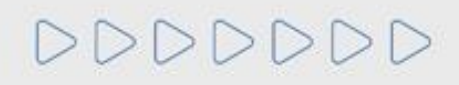

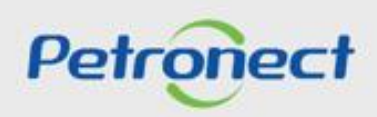

## **Observação**²:

O usuário fornecedor que tiver o CPF duplicado, ou seja, registrado em empresas diferentes, ao logar-se, será direcionado para uma nova tela onde precisará preencher a justificativa no campo "Vínculo", essa ação é obrigatória e única e deve ser realizada em todos os usuários que tenham CPF duplicado.

# Observação<sup>3</sup>:

Ainda com relação a informação do **CPF**, no momento da criação de usuário, deve ser informado um CPF válido, caso contrário, o Portal apresentará mensagens como apresentadas abaixo.

- Mensagem: CPF 111111111111 não está regularizado junto à Receita Federal, para os casos onde o CPF não está cadastrado na Receita Federal;

- Mensagem: CPF não validado, para os casos onde o CPF ainda não foi validado caso o usuário não tenha clicado no botão Validar CPF.

"Declaro ser um fornecedor de empresa sem Cadastro Nacional de Pessoa Jurídica - CNPJ e não possuo CPF".

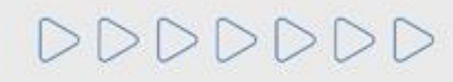

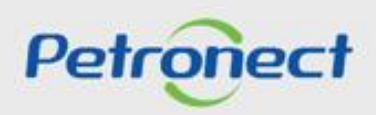

# **Observação<sup>4</sup>** :

Usuário de empresa estrangeira, ou seja, empresa sem Cadastro Nacional da Pessoa Jurídica – CNPJ, e que não possua CPF, ao criar um novo usuário, deverá verificar a opção correta para marcar.

As opções disponíveis no campo "**Vínculo**" são:

• Sou Sócio / Proprietário desta empresa, Sou funcionário desta empresa, Sou Representante Comercial desta empresa, Sou Funcionário de outra empresa de mesmo Grupo Econômico, Sou Prestador de Serviço desta Empresa e Outros.

• Caso, seja informado a opção Representante Legal da empresa o sistema validará se o vínculo informado é o mesmo que consta na Receita Federal.

• Caso, seja marcada a opção "**Outros**", será habilitado um novo campo abaixo do campo "**Vínculo**" para que usuário informe a outra opção que não está contemplada na lista padrão.

Essa ação é realizada somente pelo próprio usuário e pode ser editada se necessário. O usuário Admin poderá visualizar o campo "Vínculo" dos demais usuários de sua empresa, porém só poderá editar o seu próprio "**Vínculo**".

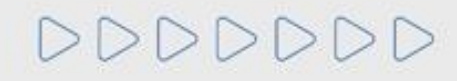

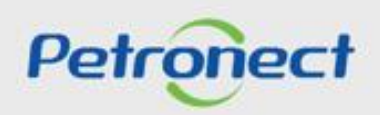

#### **VISUALIZAR E EDITAR DADOS CADASTRAIS - ADMINISTRADOR:**

Na seção **"Meus Dados de Acesso"** serão apresentados os campos:

- Login do usuário: este campo sempre estará bloqueado para edição;
- Fornecedor Admin: este campo sempre estará bloqueado para edição;
- Senha;
- Funções Atribuídas;
- Idioma de logon;
- Fuso Horário;
- Formato Data;
- Símbolo Decimal.

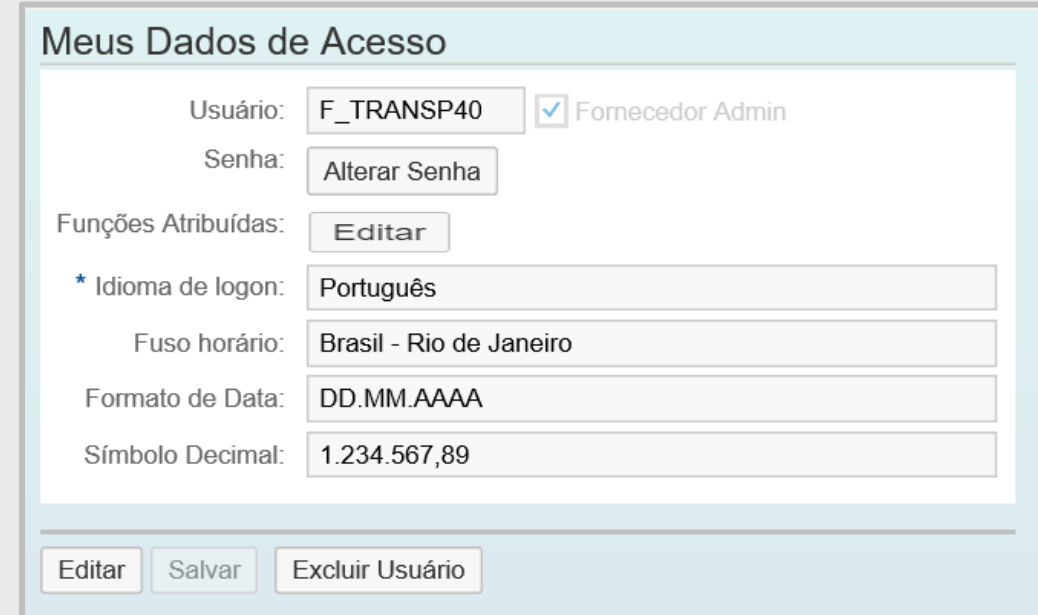

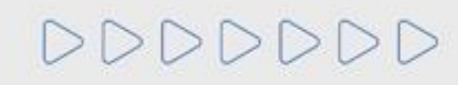

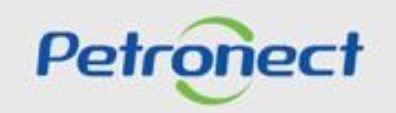

#### **VISUALIZAR E EDITAR DADOS CADASTRAIS - ADMINISTRADOR:**

. Clique em "**Alterar Senha**".

DDDDDDD

. Na tela de alteração, preencha os campos solicitados e clique em "**OK**".

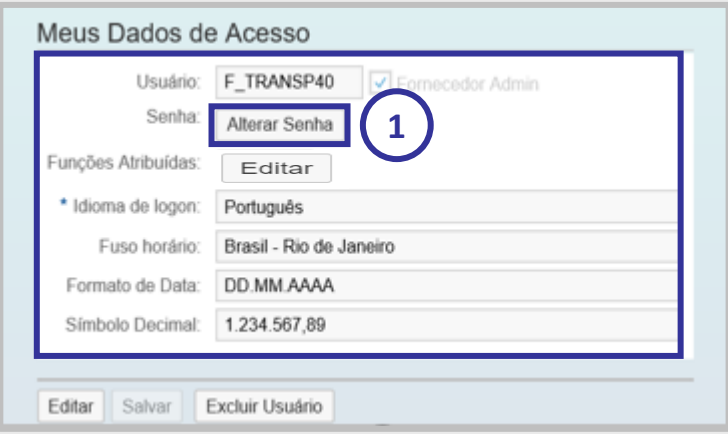

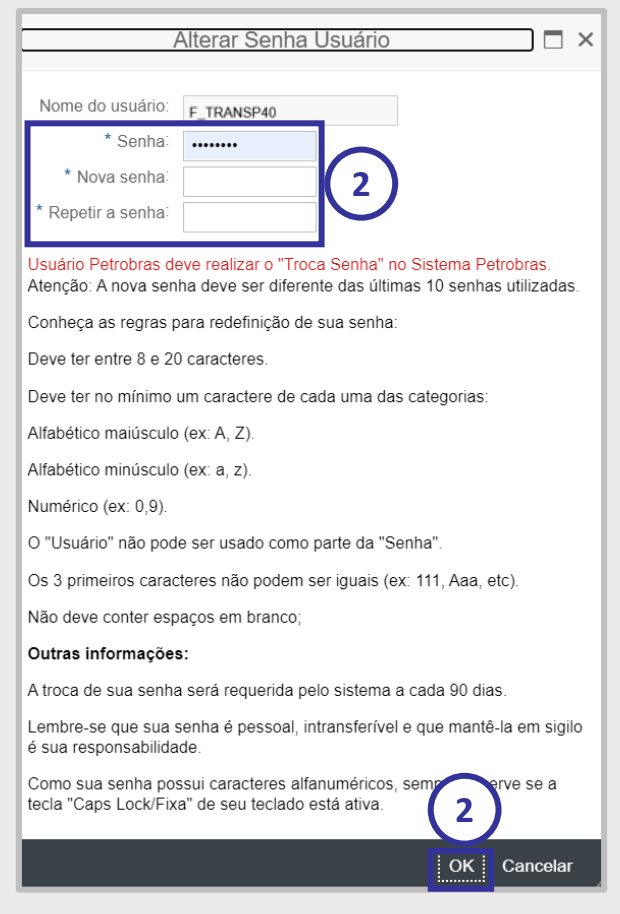

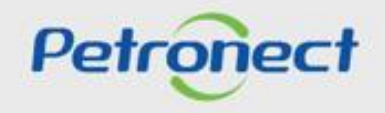

Ao clicar no botão "**Funções atribuídas**", será possível visualizar os perfis que o administrador de usuários possui atualmente, sendo possível alterálos.

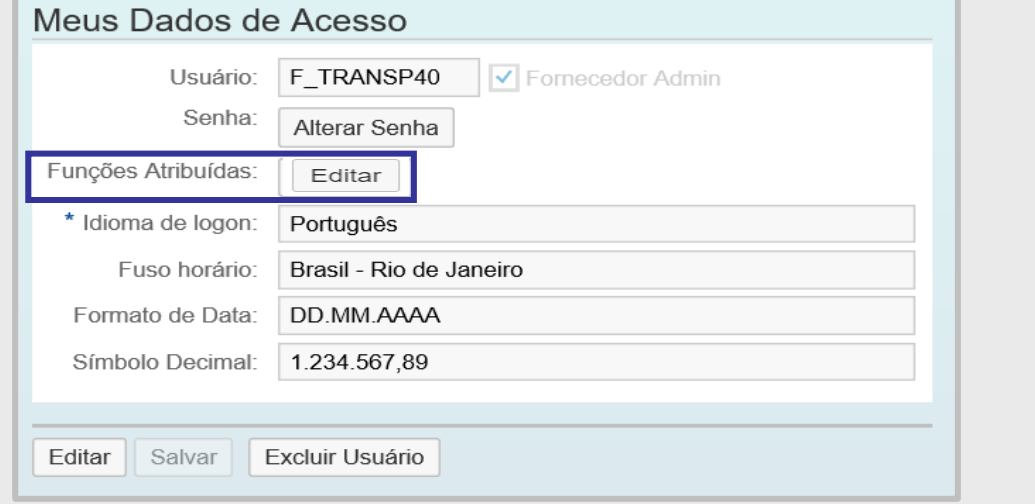

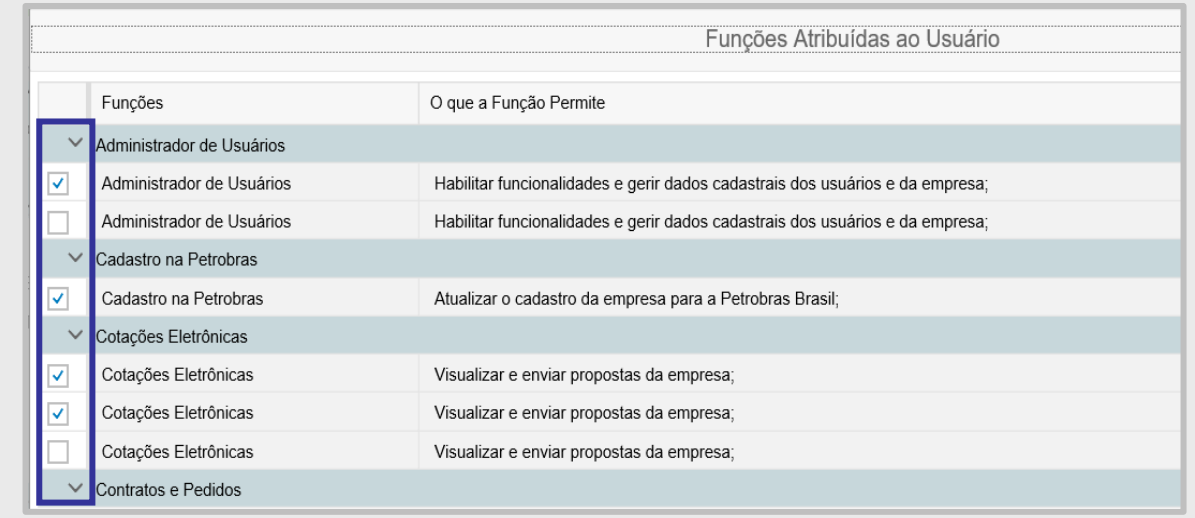

**Observação**<sup>1</sup>: Se o usuário logado não tiver um perfil de administrador de usuários: a listagem de "Funções Atribuídas" só irá exibir as funções associadas ao usuário, sem as opções Salvar e Cancelar. Se o usuário logado for um administrador de usuários, a listagem de funções atribuídas irá exibir as funções associadas ao usuário, as demais funções disponíveis para atribuição e as opções Salvar e Cancelar.

Observação<sup>2</sup>: Nesta seção, o administrador de usuário poderá excluir seu próprio usuário ou outros usuários de sua empresa, caso julgue necessário.

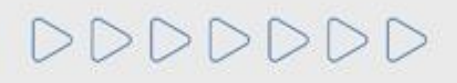

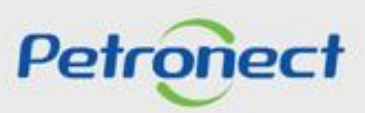

**Funções Atribuídas ao Usuário**

#### **Administrador de Usuários**:

 $\checkmark$  Cria, visualiza, revisa, exclui e administra os usuários da sua empresa.

#### **Cotações Eletrônicas**:

 $\checkmark$  Visualiza, cria, edita, revisa, envia propostas e efetua o acompanhamento das oportunidades.

#### **Contratos e Pedidos:**

✓ Visualizar, imprime, modifica o status, confirma os pedidos recebidos e solicita esclarecimento de pedidos.

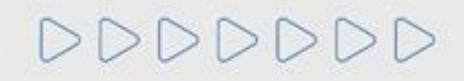

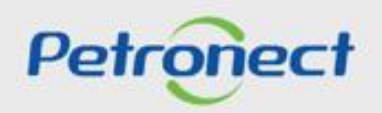

#### **Entregas**:

- ✓ Consulta, agenda, edita, cancela, reagenda a entrega de materiais para a Petrobras Brasil ( Fornecedor / Transportador);
- ✓ Consulta, agenda, edita, cancela, reagenda a entrega de materiais para a Petrobras Brasil, além de receber notificações dos agendamentos de todos os fornecedores da sua empresa (Supervisor).

#### **Pagamentos**:

- ✓ Envia NF-e, CT-e e consulta o status das etapas de entrega dos documentos fiscais e pagamento para a Petrobras Brasil (Pagamentos);
- ✓ Baixa NF-e emitida pela Petrobras Brasil aos Transportadores (NF-e do Transportador).

#### **Assinatura Digital**:

 $\checkmark$  Visualiza, assina digitalmente, rejeita, efetua o download e valida os documentos.

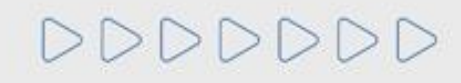

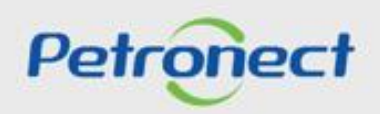

#### **VISUALIZAR E EDITAR DADOS CADASTRAIS - ADMINISTRADOR:**

Para exclusão do usuário:

- **1**. Clique no botão "**Excluir Usuário**";
- **2**. Será exibida mensagem para confirmar a exclusão. Clique no botão "**Confirmar**".

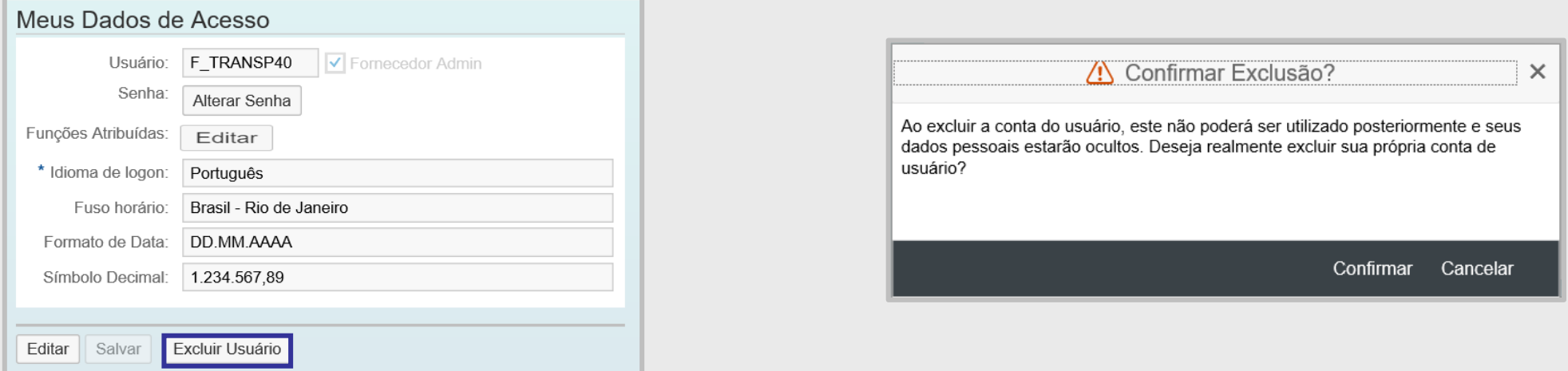

**3**. Após a exclusão da conta do usuário, não será possível habilitá-lo posteriormente, os dados pessoais ficarão ocultos e o usuário não terá mais acesso ao Portal Petronect.

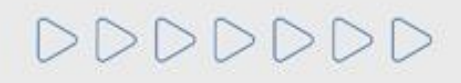

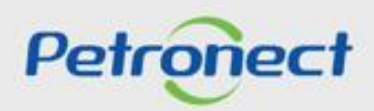

**4**. Para alteração de perfil ou exclusão de usuários o sistema realizará as validações:

- ✓ Caso o administrador tente retirar a função de um usuário e nenhum outro usuário na empresa possua esta função, o sistema apresentará uma mensagem informando que o usuário em questão é o único na empresa com a função. Desta forma, a ação não poderá ser realizada.
- ✓ Caso tente retirar uma função de seu perfil sem que outro usuário da empresa o possua, será exibida uma mensagem o impedindo prosseguir.
- ✓ Caso tente excluir um usuário com um perfil que nenhum outro usuário da empresa possui, será exibida mensagem informativa e a ação não será concluída.
- ✓ **Atenção**: Quando o usuário for o único Administrador de Usuário da empresa, a exclusão não poderá ser realizada.

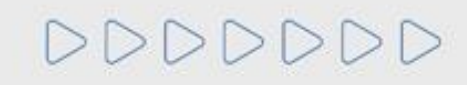

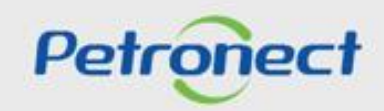

#### **VISUALIZAR E EDITAR DADOS CADASTRAIS - ADMINISTRADOR:**

Na seção "**Usuários da Minha Empresa**" o administrador de usuários poderá realizar as seguintes ações:

- ✓ Criar usuário;
- ✓ Habilitar Procura por Usuário;
- $\checkmark$  Excluir usuário da empresa;
- $\checkmark$  Revisão de acessos;
- $\checkmark$  Revisão de acessos para administrador de usuário;
- ✓ Delegar Revisão.

#### **Criar usuário**:

**1**. Clique no botão "**Criar usuário**";

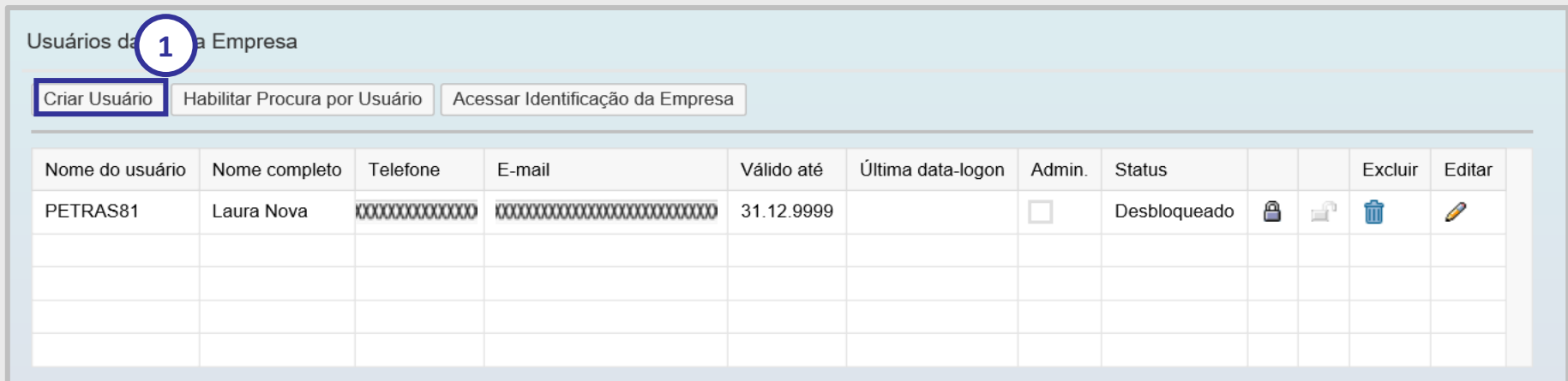

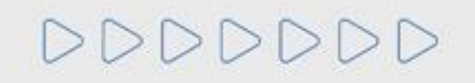

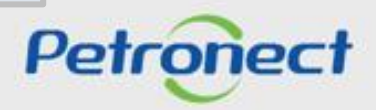

#### **VISUALIZAR E EDITAR DADOS CADASTRAIS - ADMINISTRADOR:**

. Será aberta uma nova janela. Na tela "**Dados do Usuário**" preencha os campos para criação do novo usuário;

. Em "**Funções Atribuídas ao Usuário**", selecione as funções que o usuário terá acesso. Atribua, pelo menos, uma função ao usuário, de acordo com as funcionalidades que ele poderá ter acesso no portal e clique em "**Salvar**".

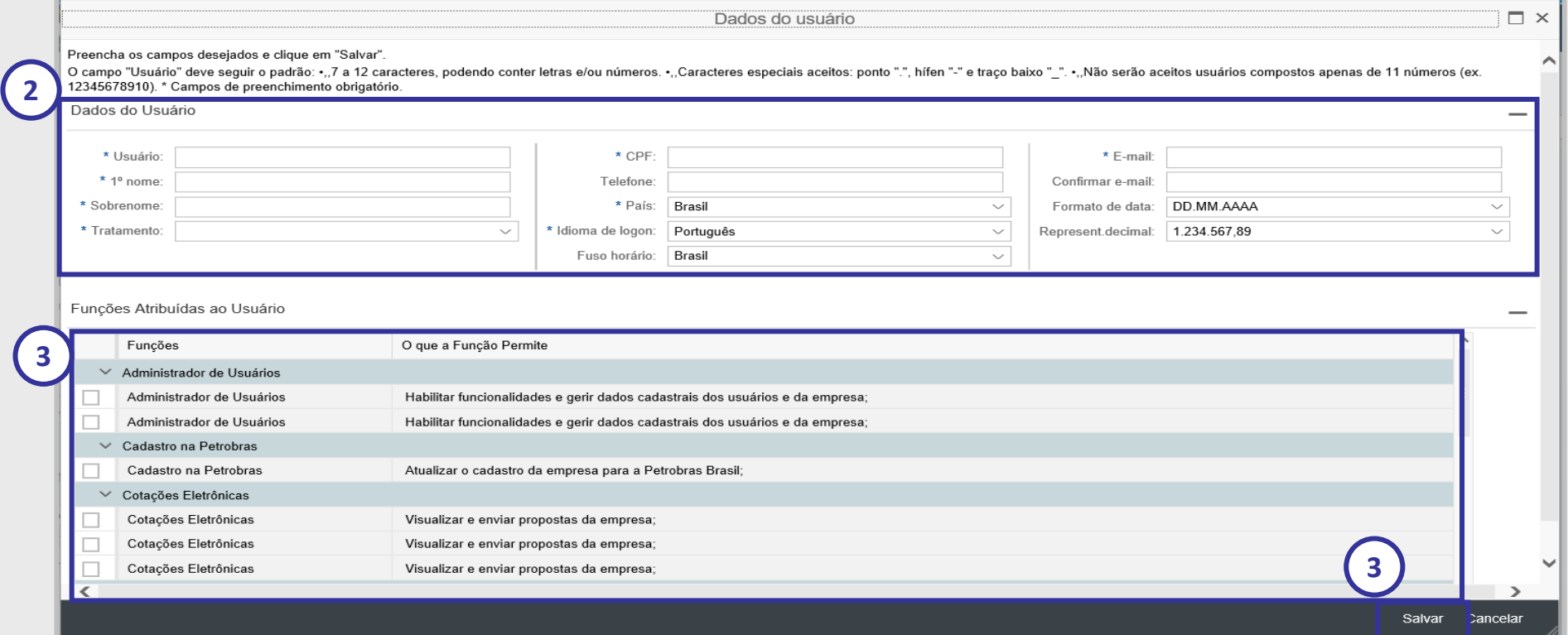

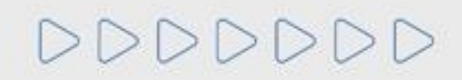

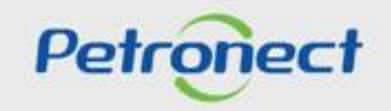

**4**. Será aberta uma janela de aviso informando que após a confirmação não será mais possível alterar o CPF do usuário criado. Clicar no botão "**Confirmar**".

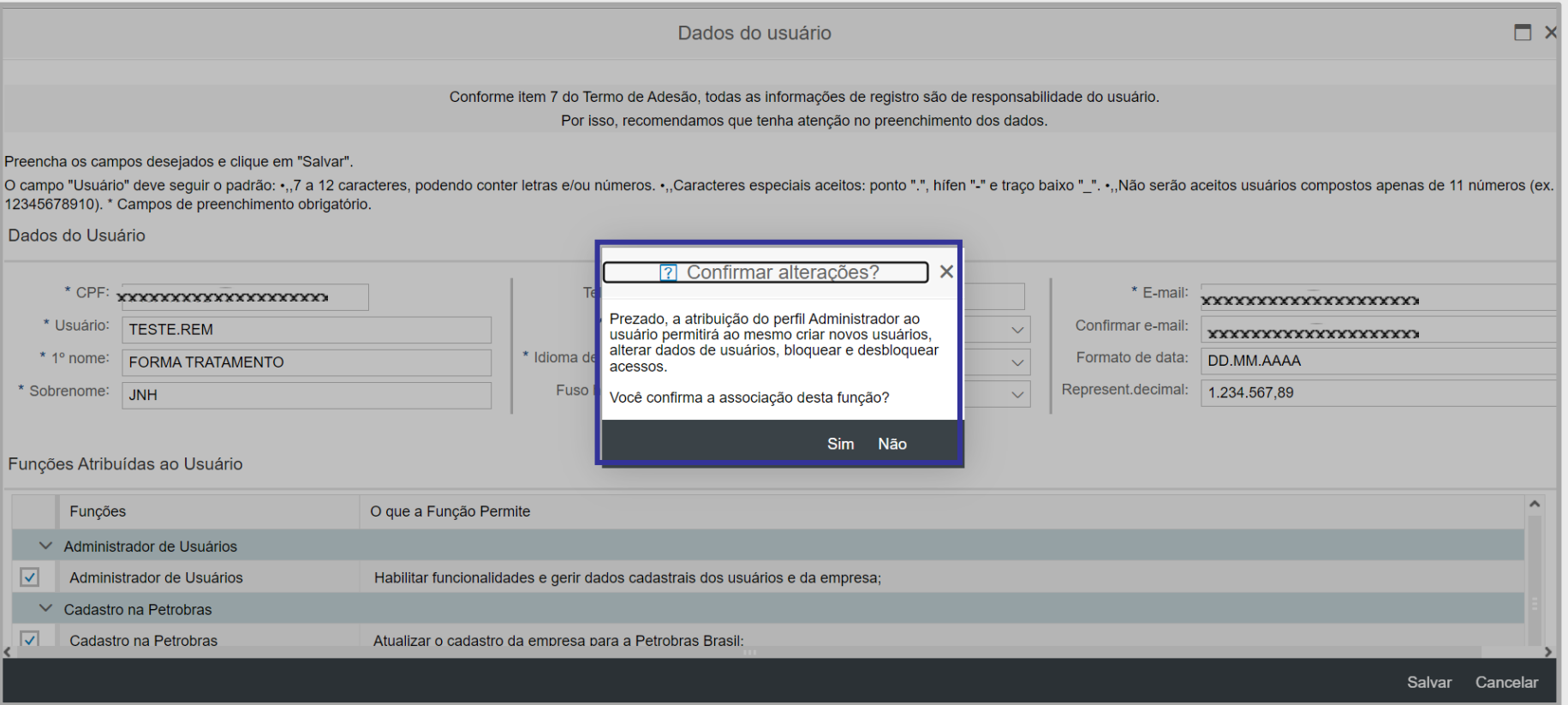

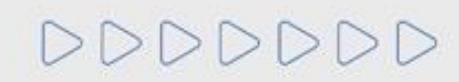

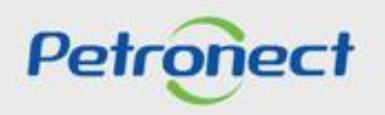

Efetuar busca do usuário desejado:

Ao clicar no botão "**Habilitar Procura por Usuário**" o sistema exibirá uma nova linha na tabela de usuários da empresa e solicitará que o usuário preencha, ao menos, um dos campos para efetuar a busca.

**1**. Clique no botão "**Habilitar Procura por Usuário**";

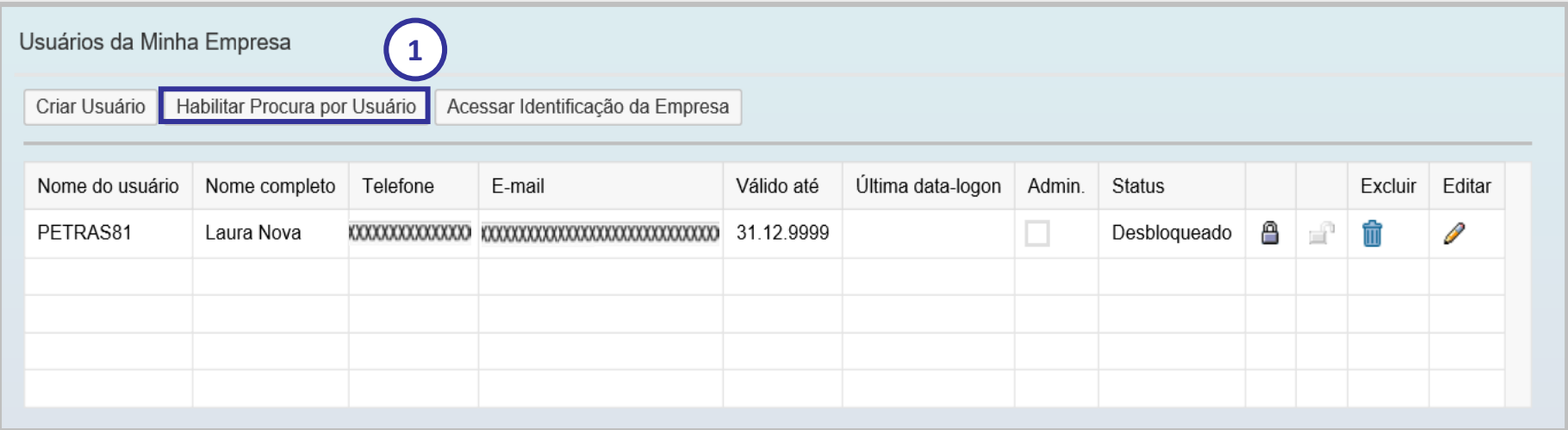

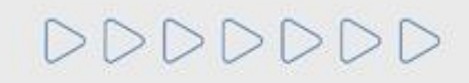

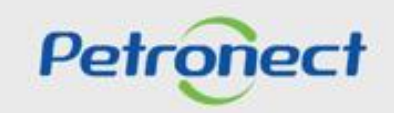

#### **VISUALIZAR E EDITAR DADOS CADASTRAIS - ADMINISTRADOR:**

- **2**. Clique sobre a coluna que deseja pesquisar e em seguida na opção "**Filtro definido pelo usuário**";
- **3**. Preencha o campo com a informação desejada e clique em "**Filtro**";
- **4**. Para voltar a lista completa de usuário é só clicar em "**Desabilitar Procura por Usuário**".

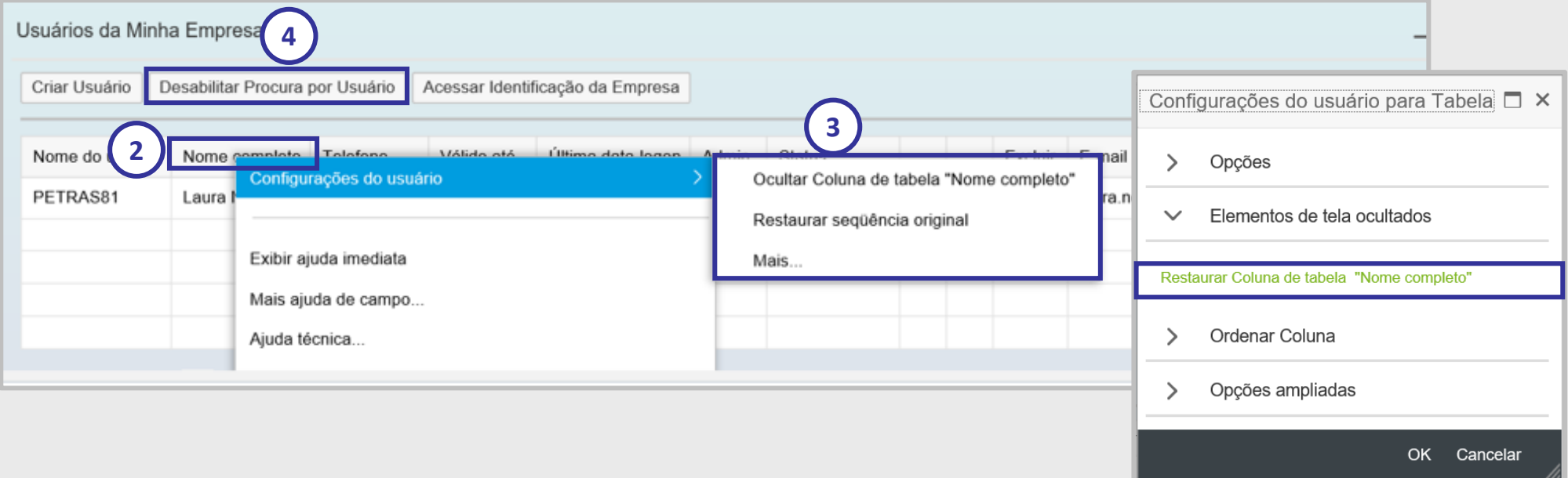

**Observação**: Ao clicar em "**Desabilitar Procura por Usuário**", a coluna desaparecerá. Para ativá-la novamente clique em qualquer coluna e selecione o filtro em "**Configurações do usuário**" e após "**Elementos Invisíveis**", será aberta uma nova tela e clique em "**Restaurar Coluna de Tabela**".

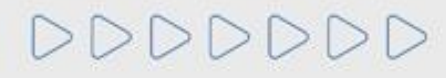

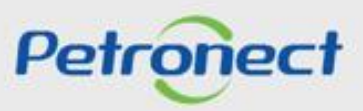

#### Excluir usuário da empresa:

DDDDDDD

**1**. Verifique o usuário que deseja excluir e na coluna "**Excluir**" clique no ícone da lixeira.

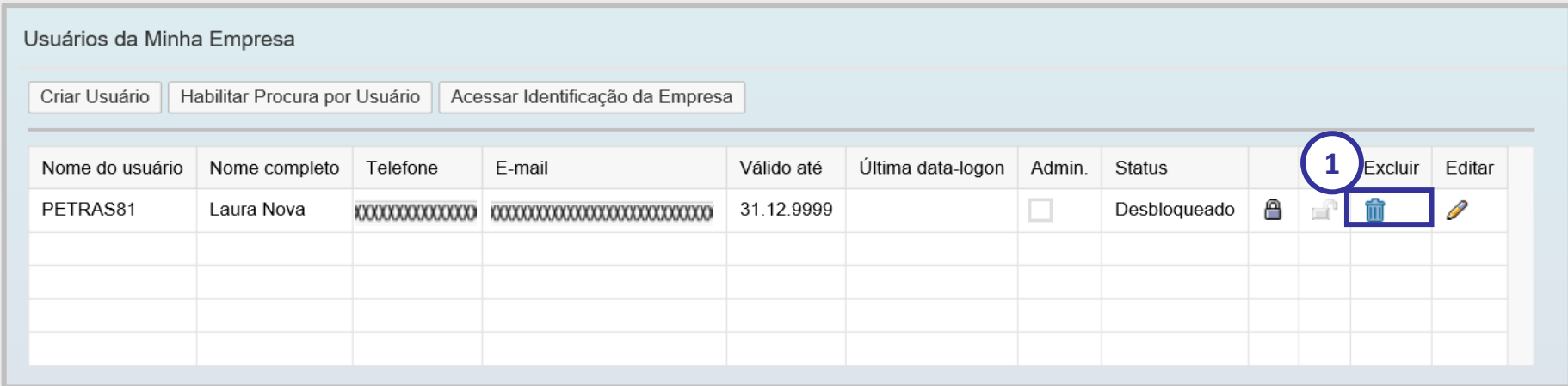

**2**. Será exibida mensagem para confirmação da exclusão. Clique no botão "**Confirmar**".

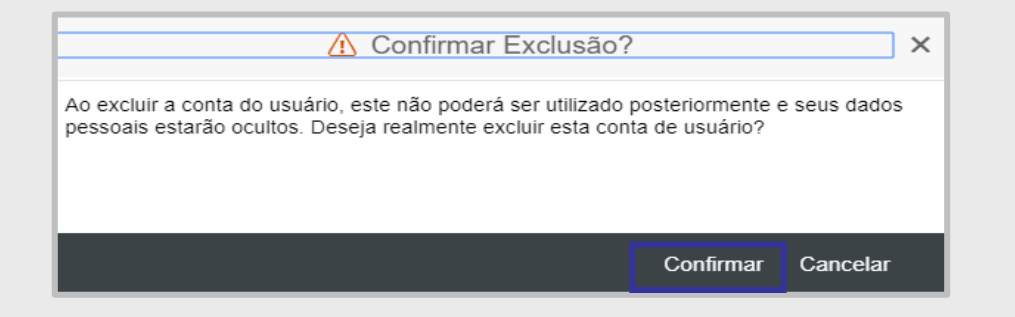

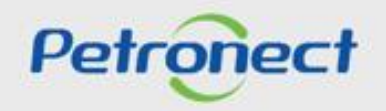

#### **VISUALIZAR E EDITAR DADOS CADASTRAIS - ADMINISTRADOR:**

**3**. Será exibida mensagem confirmando a exclusão da Conta de Usuário, clique em "**OK**".

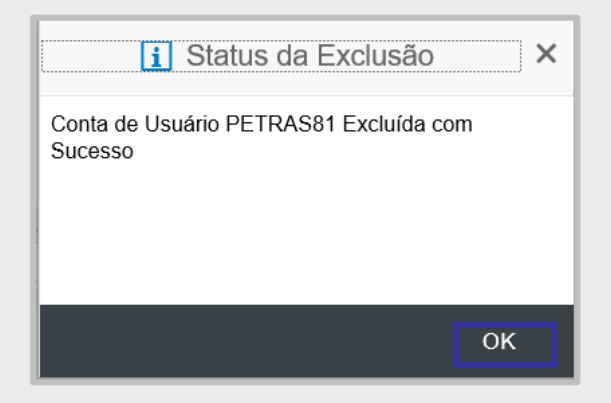

**4**. Após a exclusão da conta do usuário, não será possível habilitá-lo posteriormente.

Após a exclusão do usuário alguns dados exibidos serão alterados:

- $\checkmark$  O Telefone e E-mail do usuário ficarão ocultos inclusive para o admin.
- ✓ O campo "Válido até" será atualizado com a data de exclusão do usuário.
- $\checkmark$  Os botões bloquear, desbloquear, excluir e editar não serão mais exibidos.

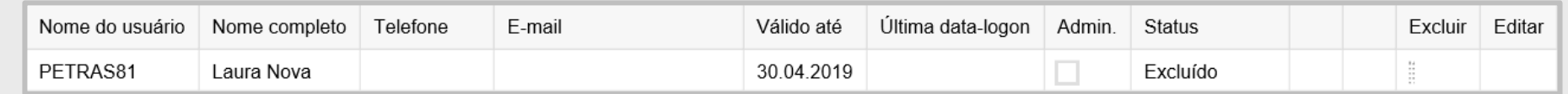

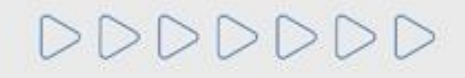

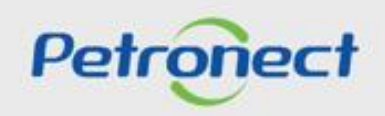

#### **VISUALIZAR OS TERMOS DA PETRONECT:**

**1**. Após acessar o Portal Petronect com usuário e senha clique no menu "**A Petronect**" e, em seguida, no submenu "**Termos**". Serão exibidos os seguintes termos: "**Condições de Uso**", "**Papéis e Responsabilidades**" e "**Política de Privacidade de Dados**".

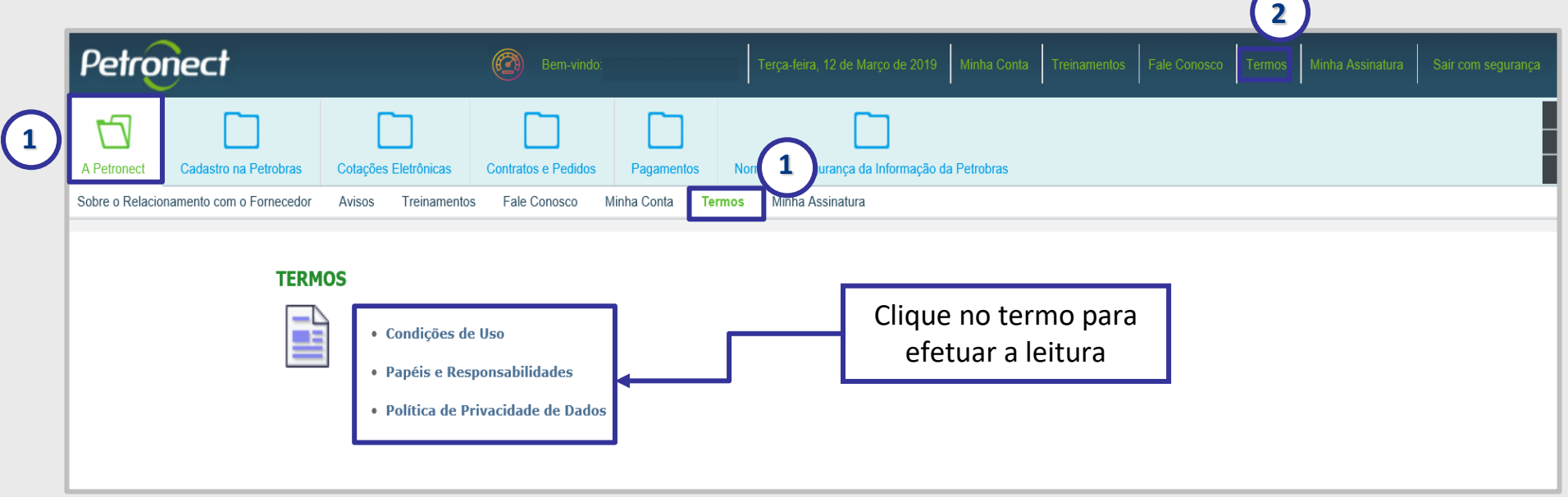

**2**. Se preferir, acesse os termos pelo link direto na parte superior direita no portal, após o login.

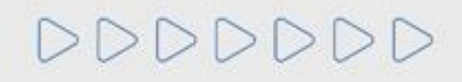

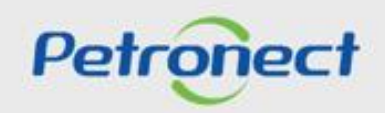

# DDDDDDD

# Petronect

# QUANDO CRIAMOS UMA BOA MARCA **ABRIMOS UM PORTAL PARA O FUTURO**

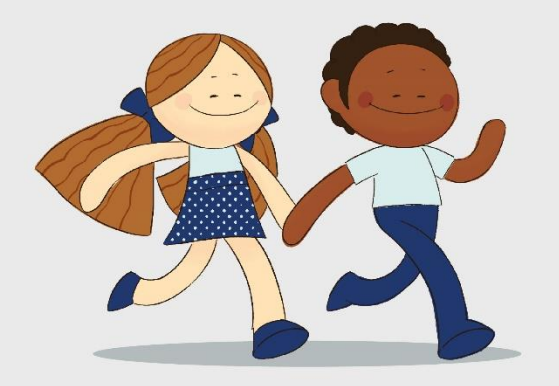

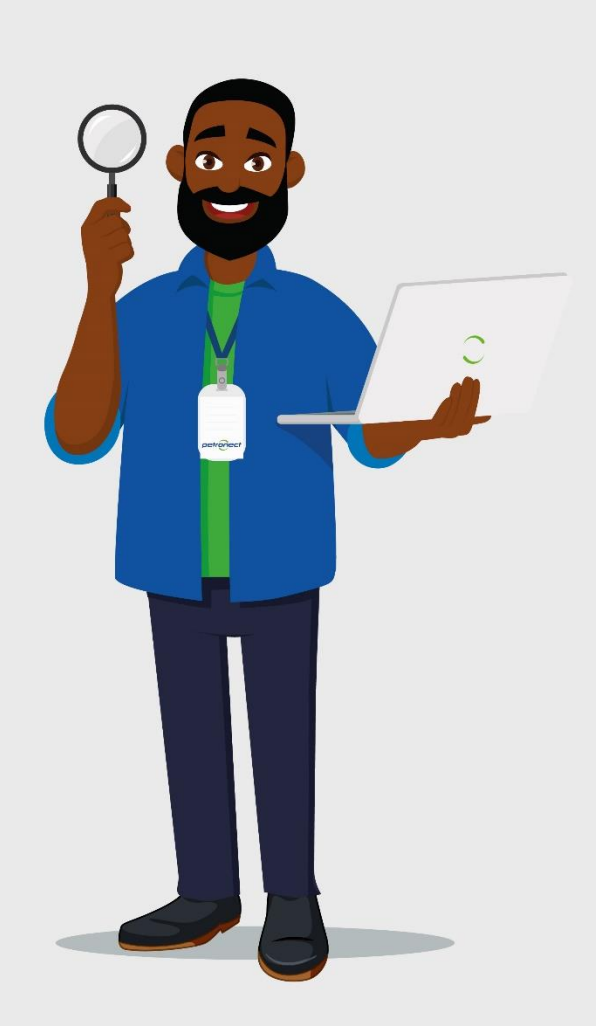